### **Installation and User Manual**

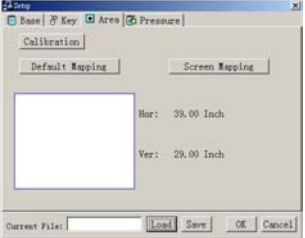

Base | & Key El Area | & Pressure |

C Base | & Key | C Area | & Pressure |

 $55$  $S_{\text{max}}$ 

Current File:

Default

Calibration

Current File:

Default Mapping

Operations

Driver

Screen Reping

Hor: 38.60 Inch

Ver: 29.00 Inch

 $\frac{200}{P_{\text{max}}P}$ 

Load Save | OK | Cancel

**Area**: Controllable area of the IT-Board To understand how big the controllable area of the Board.

**Calibration**: align cursor with pen **Default Mapping**: Maximum controllable area**Screen Mapping**: modify area with regular 4:3 screen.

In some cases, the controllable area are not 4:3, click the "**Screen Mapping**" to adjust it.

Exact streamer and show value the streamer and show value the streamer and show value of the streamer and show value of the streamer and show value of the streamer and show value of the streamer and show value of the strea **Pressure**: Pen pressure setting **Start pressure**: Initialize setting **Pressure rate**: Pressure change rates

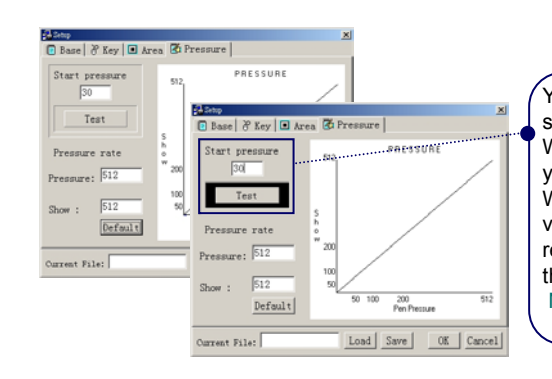

You are able to personalize this setting according to your custom. When "**Start Pressure**" is set, you test it with test button. When the pressure reach the value you set, a black rectangular shape will surround the button. Preset value is 1. Note: Preset value cannotexceed 150

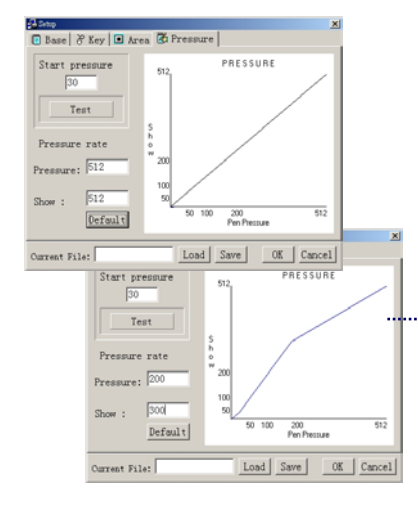

Pressure rate

Pressure:  $\boxed{200}$ 

**Row** 

urrent File: 123. ini

Default

 $\frac{200}{0.000}$ 

and Save Cancel

Pressure: 200

 $Show: 300$ 

Current File: 123

Default

→ Restart

**型** Setup

**DE** Exit

당 Calibration

Color pen disable

When in use, pen pressure value are from 1 to 512. The driver are able to reflect this. All you have to do is preset the value. In "**Show**" setting to see how actual pressure are set. The diagram indicate the change after setting.

e.g. Pressure value =  $200 \cdot$  Show =  $300 \cdot$  means the pen top can accept change between 1~200, but it actually indicate that there are 1~300. One set value means 1.5 actual value

> **Default**: Set both pressure and show value back to default value

**28**

Operations

After setting, put a file name into the column of current file. Then save it, it will be save in \*.ini format, locate in C:\IT-BOARD. Plus a path file Max Wining. If you want to erase any personal setting, you must delete them both.

Note: Only English characters and digits are acceptable.

**Exit**: Close the program

Load Save | OK | Cancel

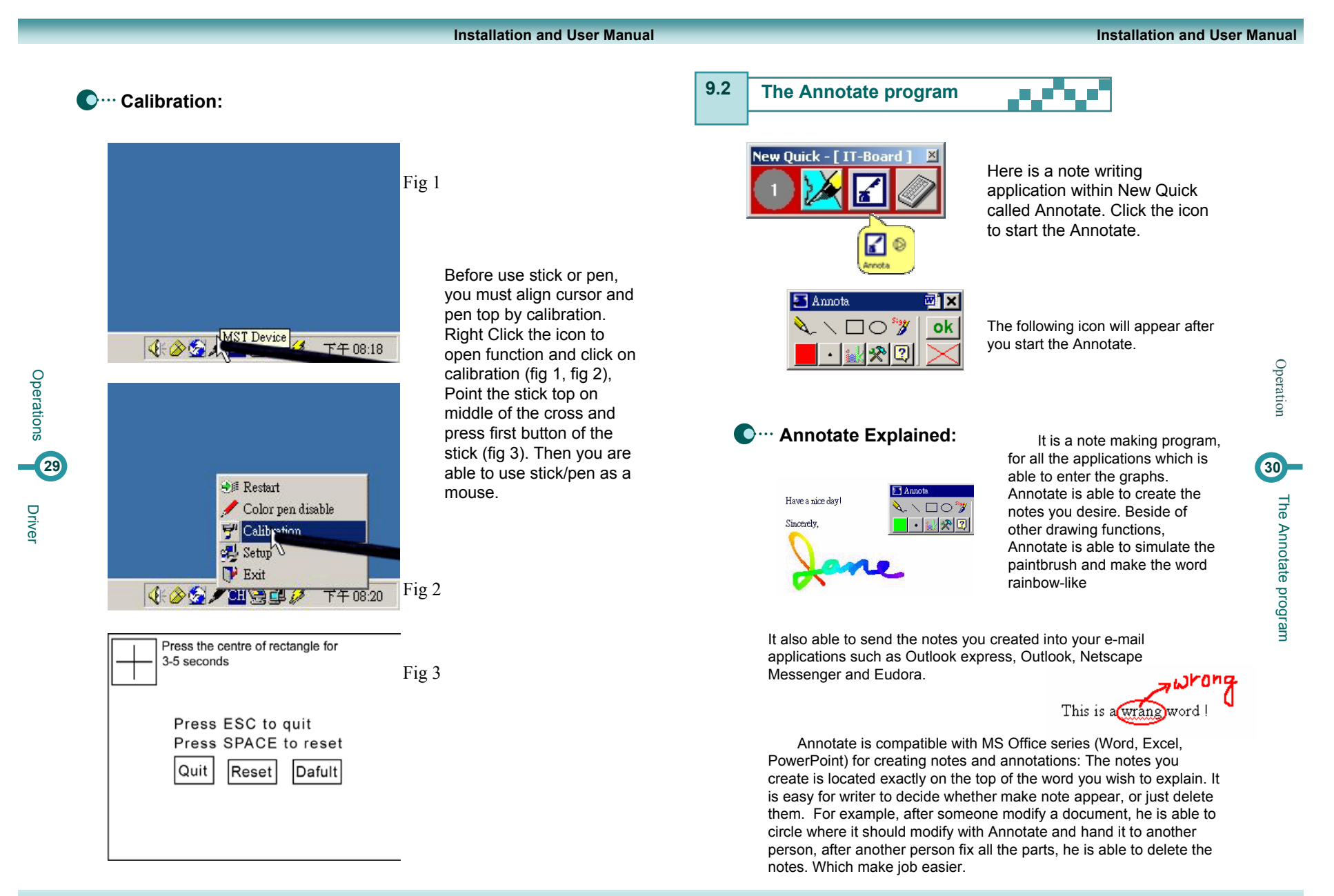

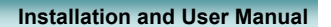

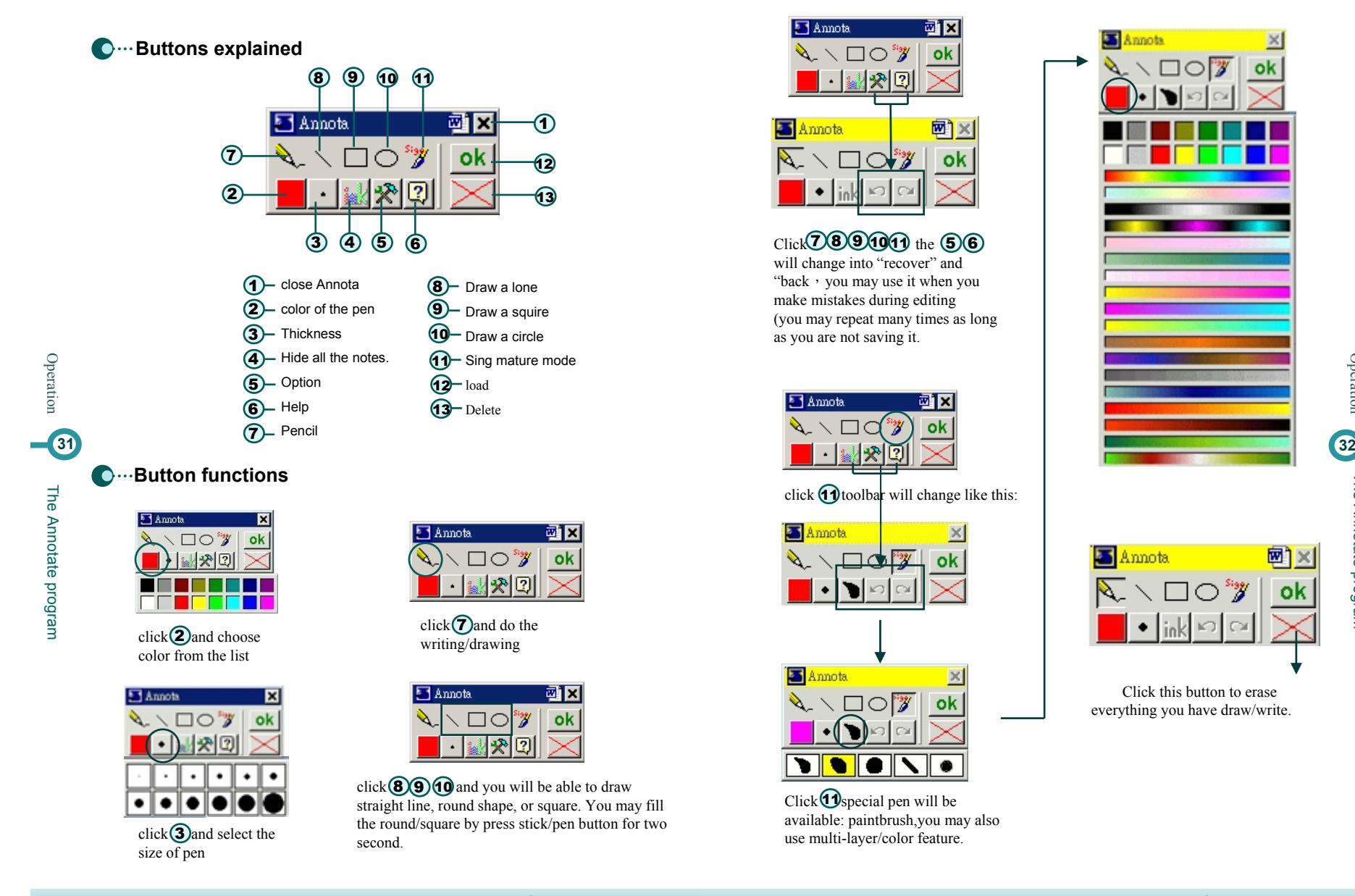

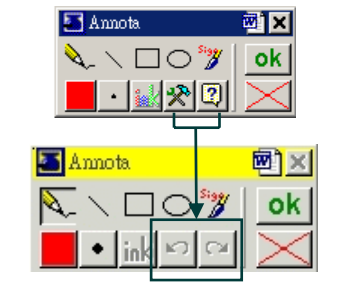

Click $U$ 8 9 10 1 the 5 6 will change into "recover" and "back, you may use it when you make mistakes during editing (you may repeat many times as long as you are not saving it.

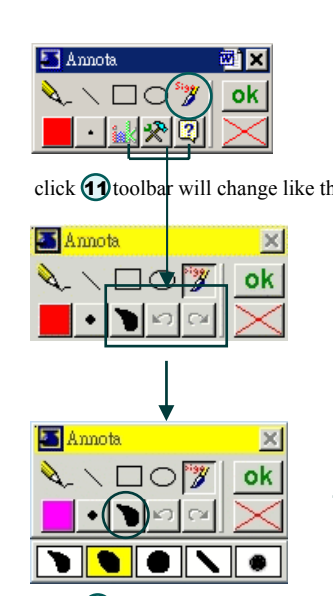

Click  $\bigcirc$  special pen will be available: paintbrush,you may also use multi-layer/color feature.

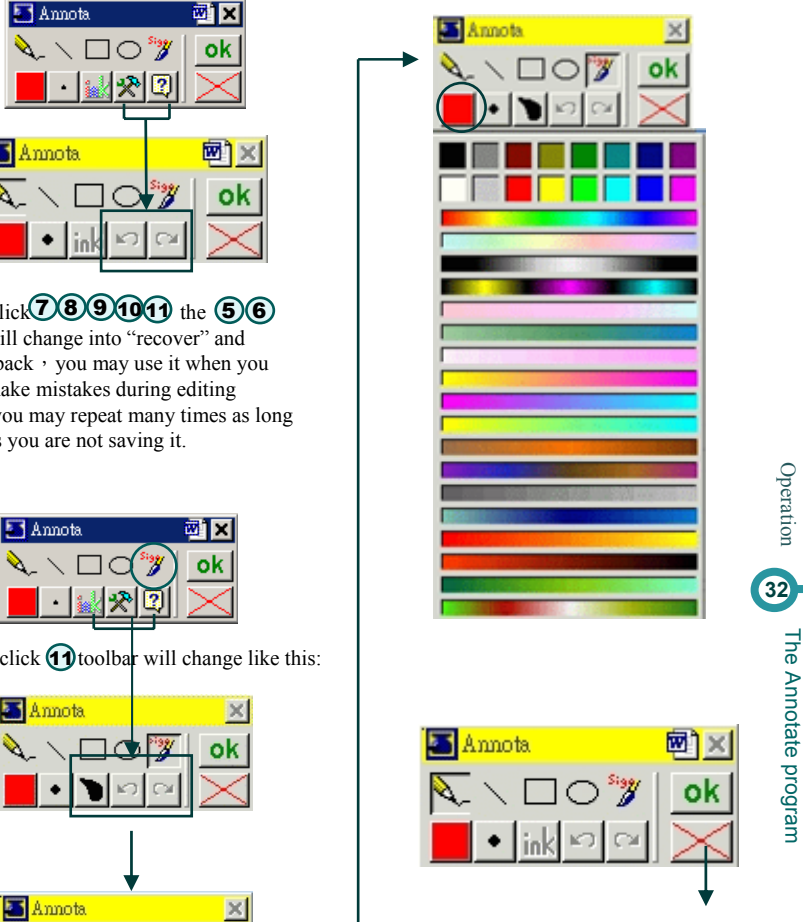

Click this button to erase everything you have draw/write.

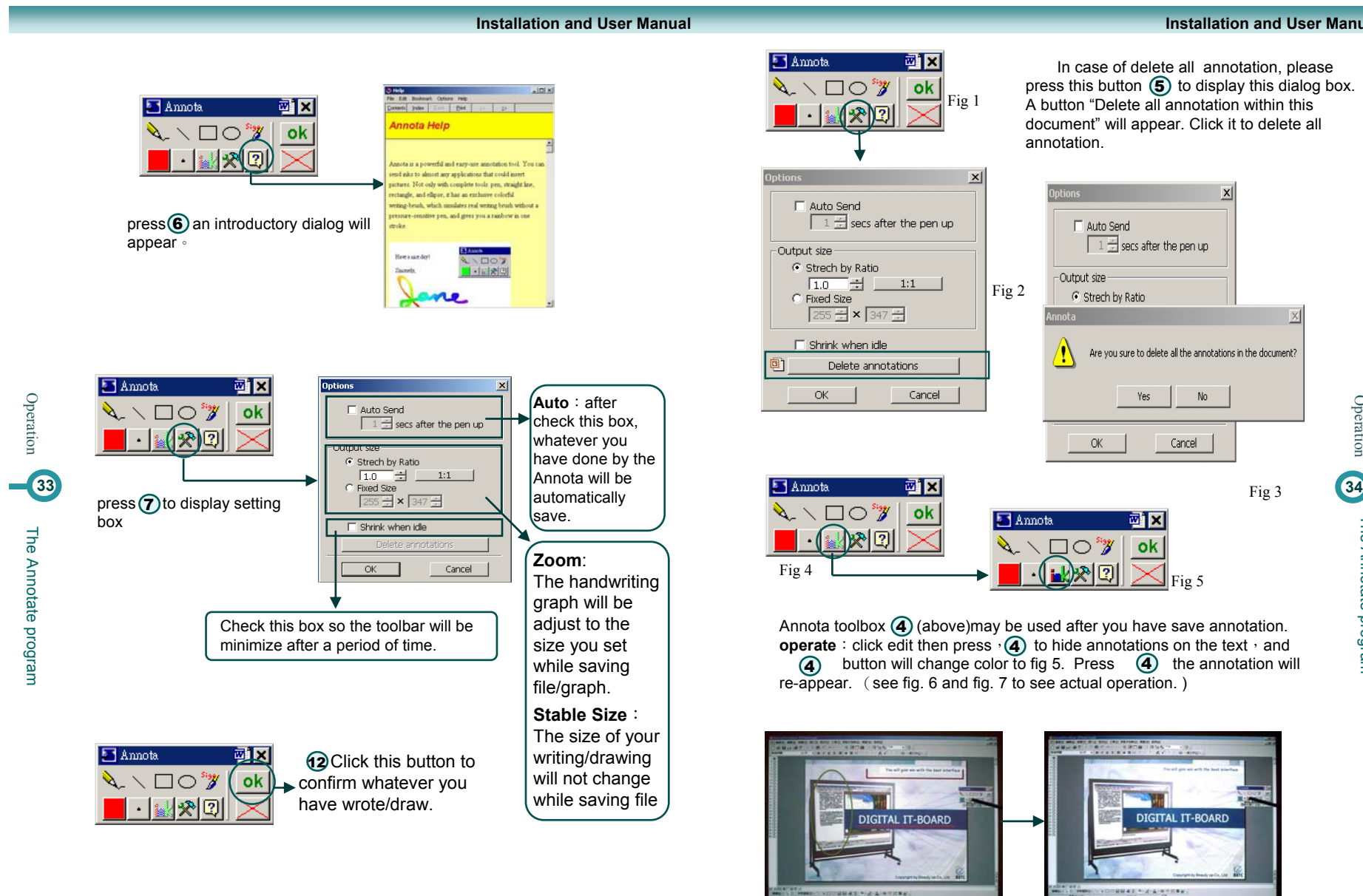

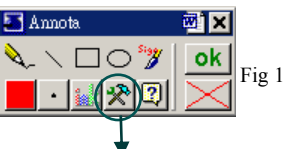

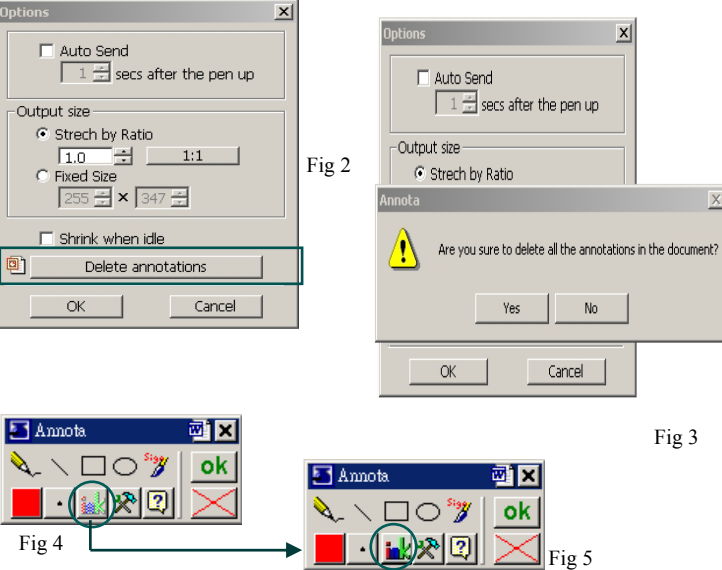

annotation.

Annota toolbox (4) (above)may be used after you have save annotation. **operate**: click edit then press,  $\mathbf{a}$  to hide annotations on the text, and  $\overline{4}$  button will change color to fig 5. Press  $\overline{4}$  the annotation will re-appear. (see fig. 6 and fig. 7 to see actual operation. )

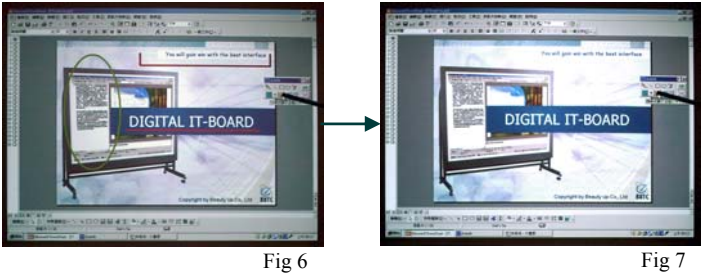

**www.beauty-up.com.tw**

Operation

The Annotate program

In case of delete all annotation, please press this button  $(5)$  to display this dialog box. A button "Delete all annotation within this document" will appear. Click it to delete all

**Installation and User Manual**

# **Actual Operation**

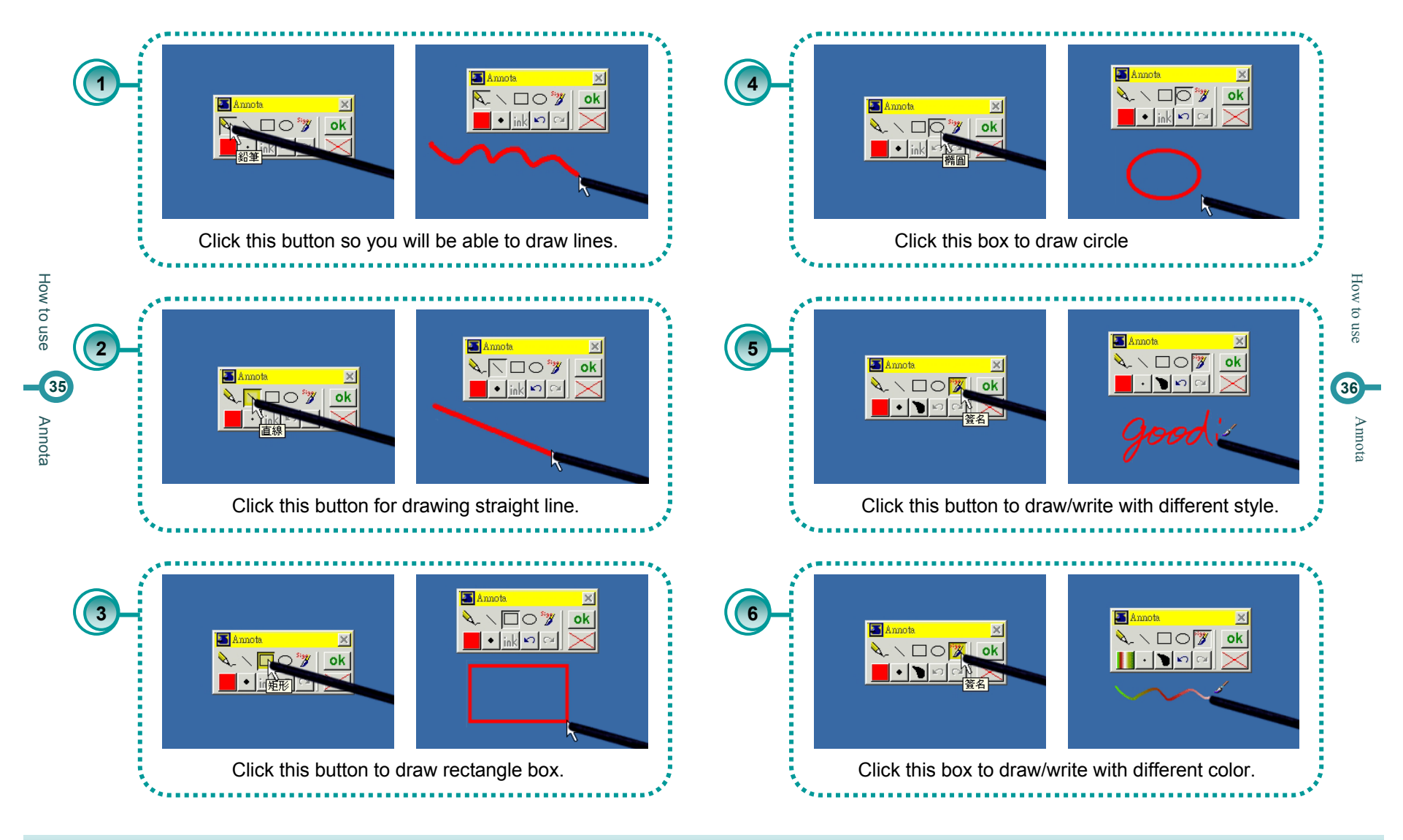

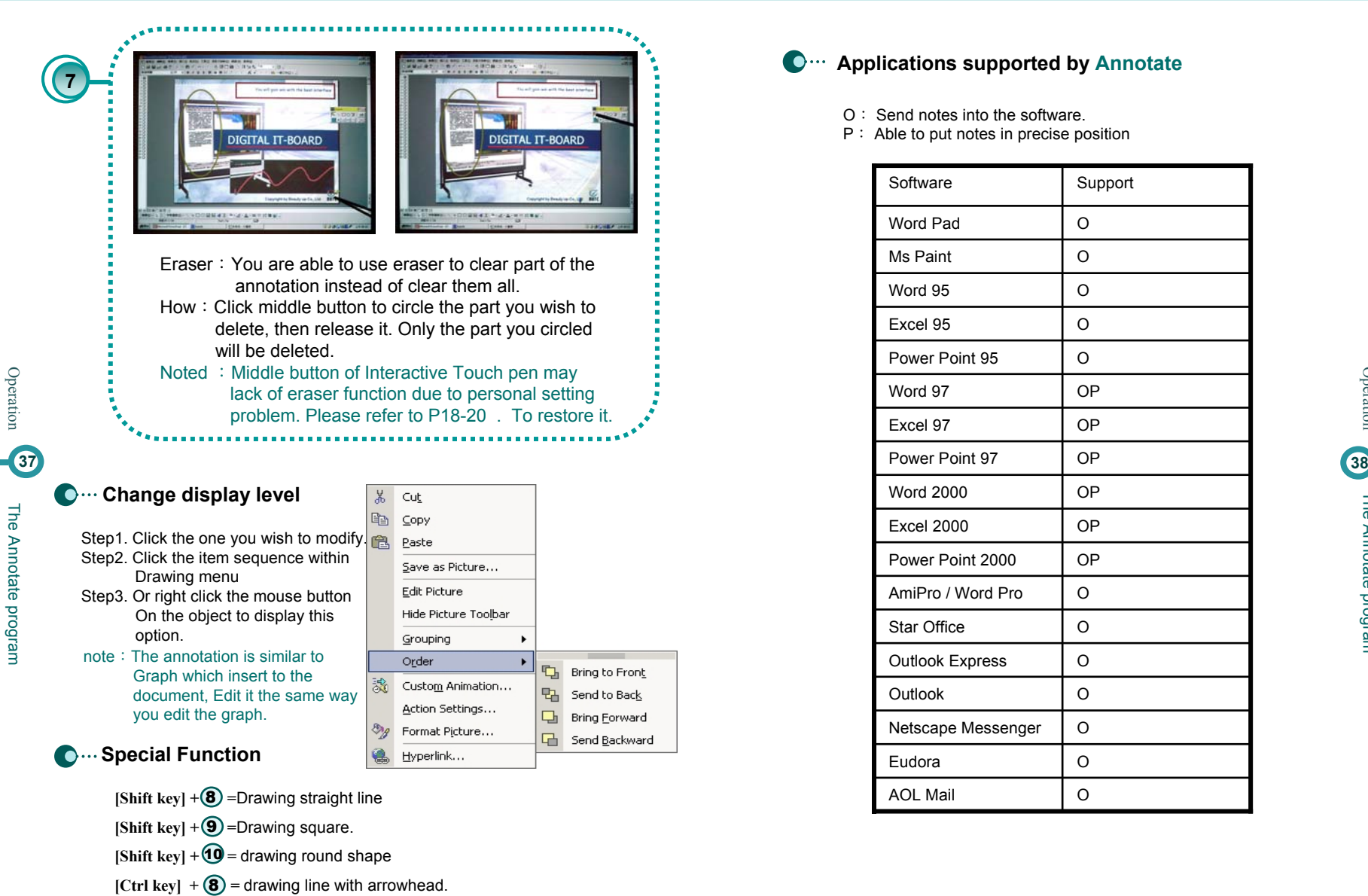

## **Applications supported by Annotate**

- O: Send notes into the software.
- P: Able to put notes in precise position

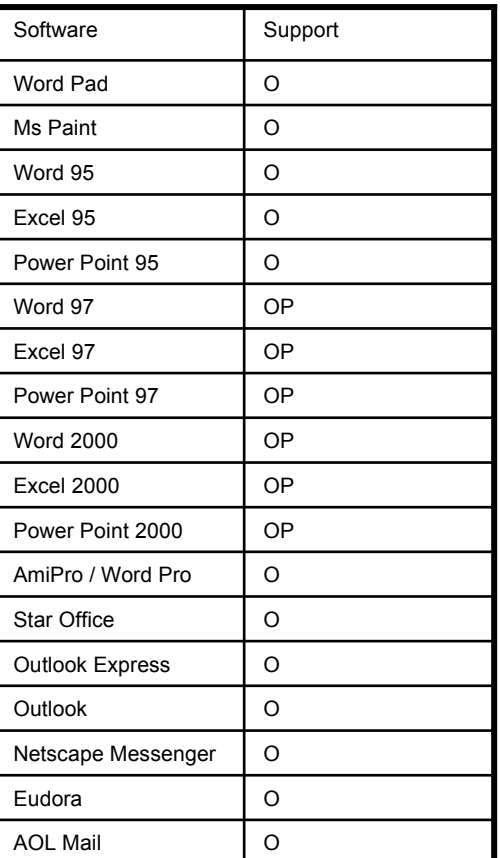

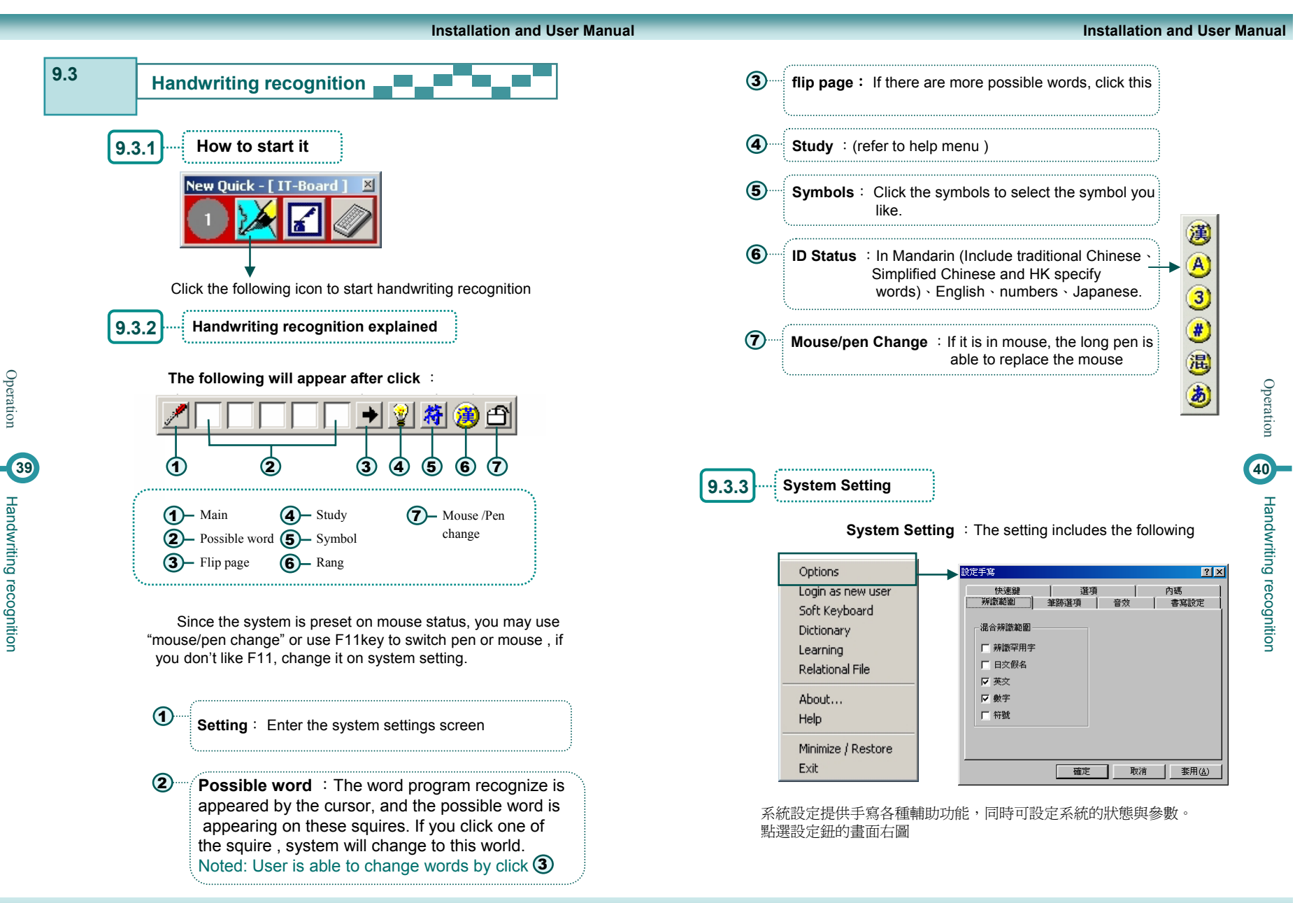

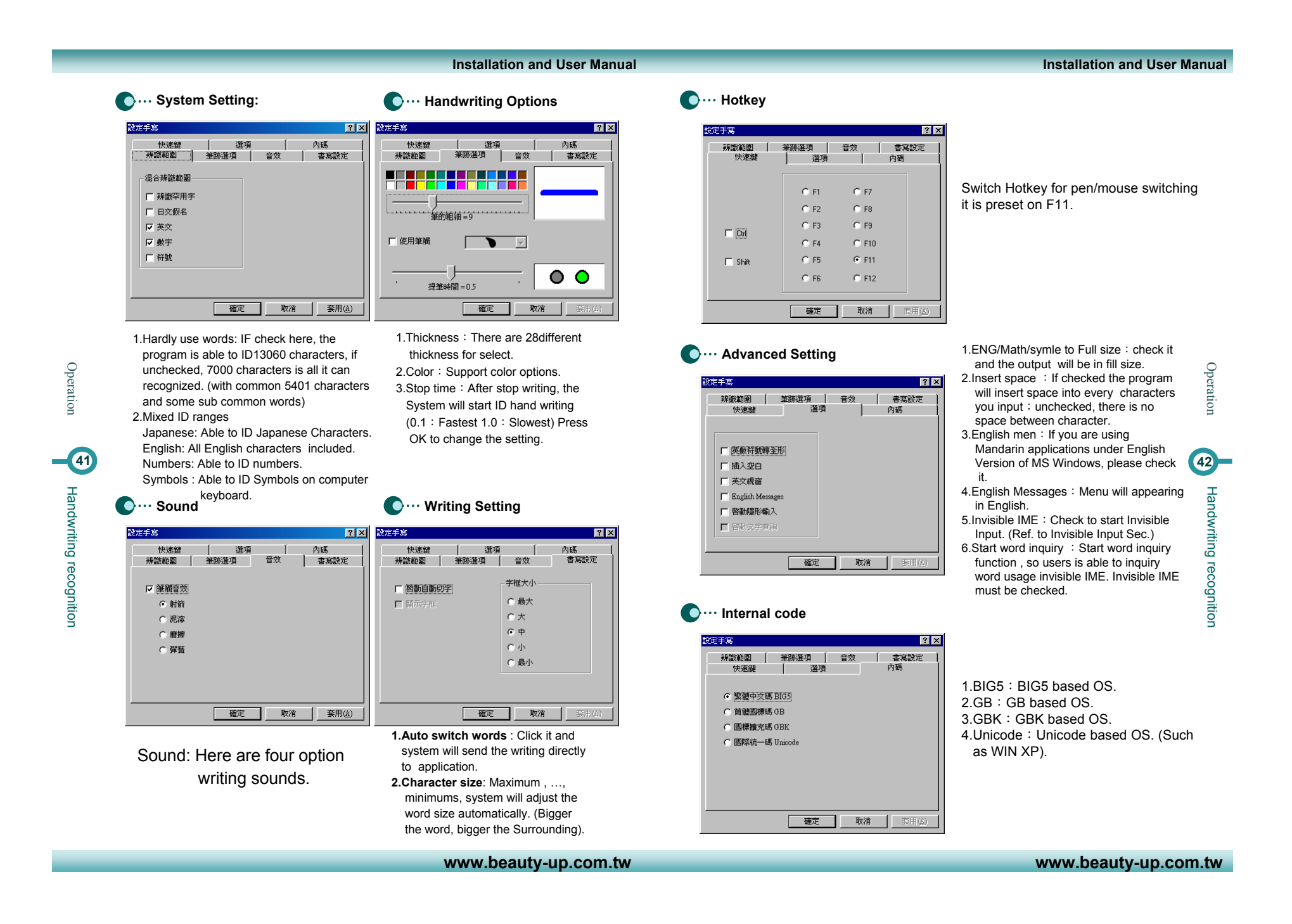

#### **Installation and User Manual Installation and User Manual Invisible IME 9.3.4C**<sub>···</sub> Change User **Personalized the hand writing recognition**  This is the special program only available for Fast Hand. Not only improve **by resisted users and his habit, different**  Administrato  $\overline{\phantom{a}}$ convenience but also save display space. **user will have different learning file,**   $Delete$ Cancel Login **word file and system setting. How to**Move cursor to any character of edit field , a list of related words User Register : Change users and personalized setting. will appear. Options **Function C**... Software Keyboard Login as new user Soft Keyboard Move cursor above any characters, the related functional menu will 1 1 2 3 4 5 6 7 8 9 0 - = Back Space  $/$  \* Dictionary appear For example: "手寫中文", move cursor above the character "中  $q$  werty uiop[], |  $789$ "following screen will appear. Learning  $4 \quad 5 \quad 6 \quad \text{Mod}$ Relational File z z c v b n m Upper /Lower Case Tab 1 2 3  $\Box$ Operation 手算圖文 Operation Esc Shift Del 0 Exit About...  $(Fig 1)$   $\longrightarrow$   $\frac{1}{24}$   $\frac{1}{24}$   $\frac{1}{24}$   $\frac{1}{24}$   $\longrightarrow$   $\frac{1}{24}$   $(Fig 2)$ Help Click English alphabets or numbers or symbols. Minimize / Restore Move cursor to the square, a series of related words and functions appear.  $\overline{\mathbf{2}}$ Exit **43C**... Statistic **44** 3 Change page , move to next page if there are too many word. Save document into personal file, and count the word statistic, system, will create Handwriting recognition Handwriting recognition Handwriting recognition Handwriting recognition personalized word databank. 4List the words/characters begin with the word on its right in order **C**... Learning to change this word. ( Ref. to Learning Section) 5 List the words/characters finish with the word on its left in order to **Dictionary**  $\triangle$  change this word. ( Ref. to Dictionary Section ) 6**About** List the word with same pronunciation Related commercialized message 7**符** Common Symbol **C**... Help Click here for detailed explained operational menu **ACT** Move cursor to an email address or web address to start browser.<br>(or send email) 8**Shrink/Back** 9X Delete the word Shrink the Handwriting toolbar to start menu, only mouse function is available. **Communication** 10 Dictionary. Mandarin :Translate this word into English or Chinese explanation. Close the Handwriting Recognition system. English : Show Chinese translation.

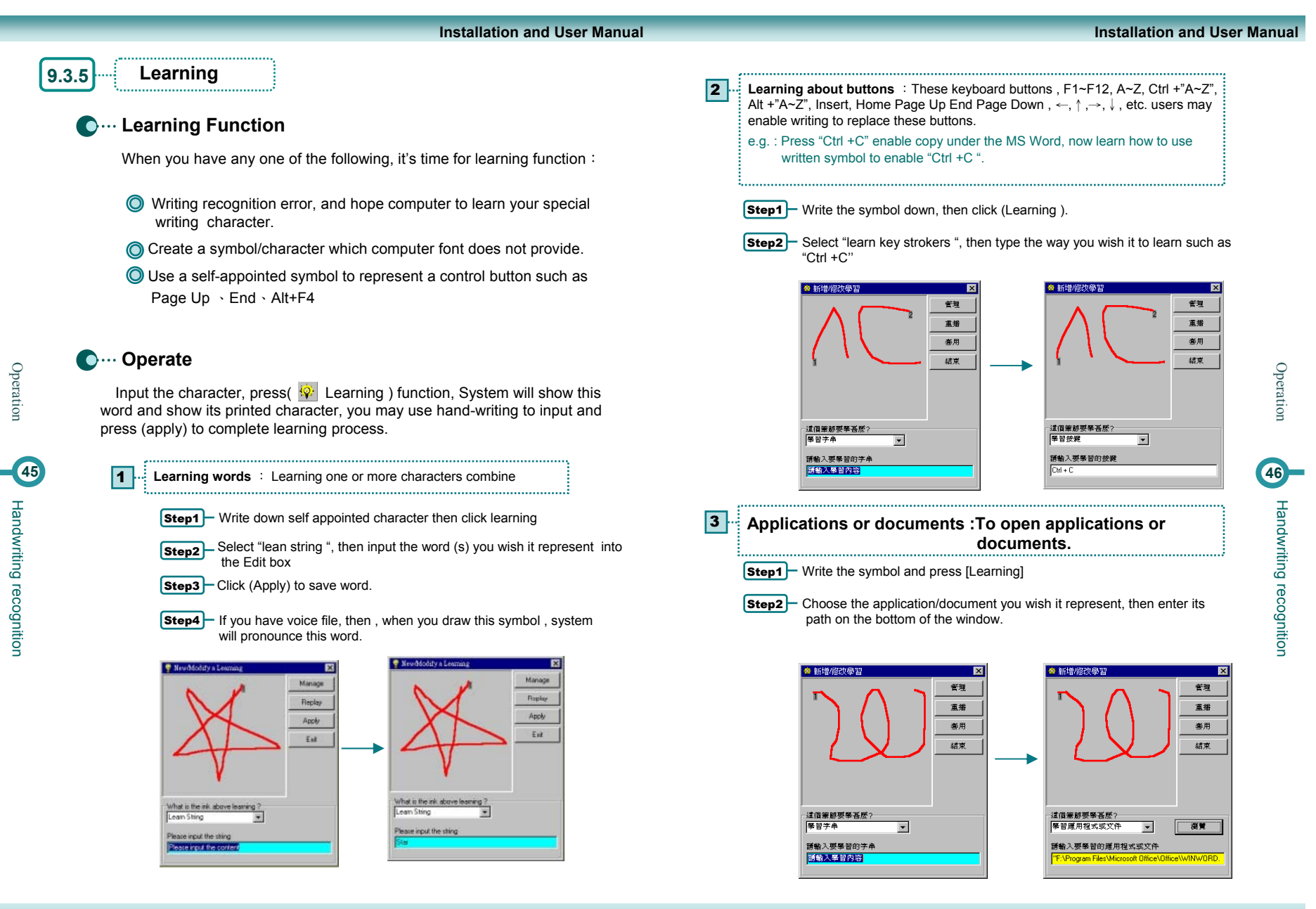

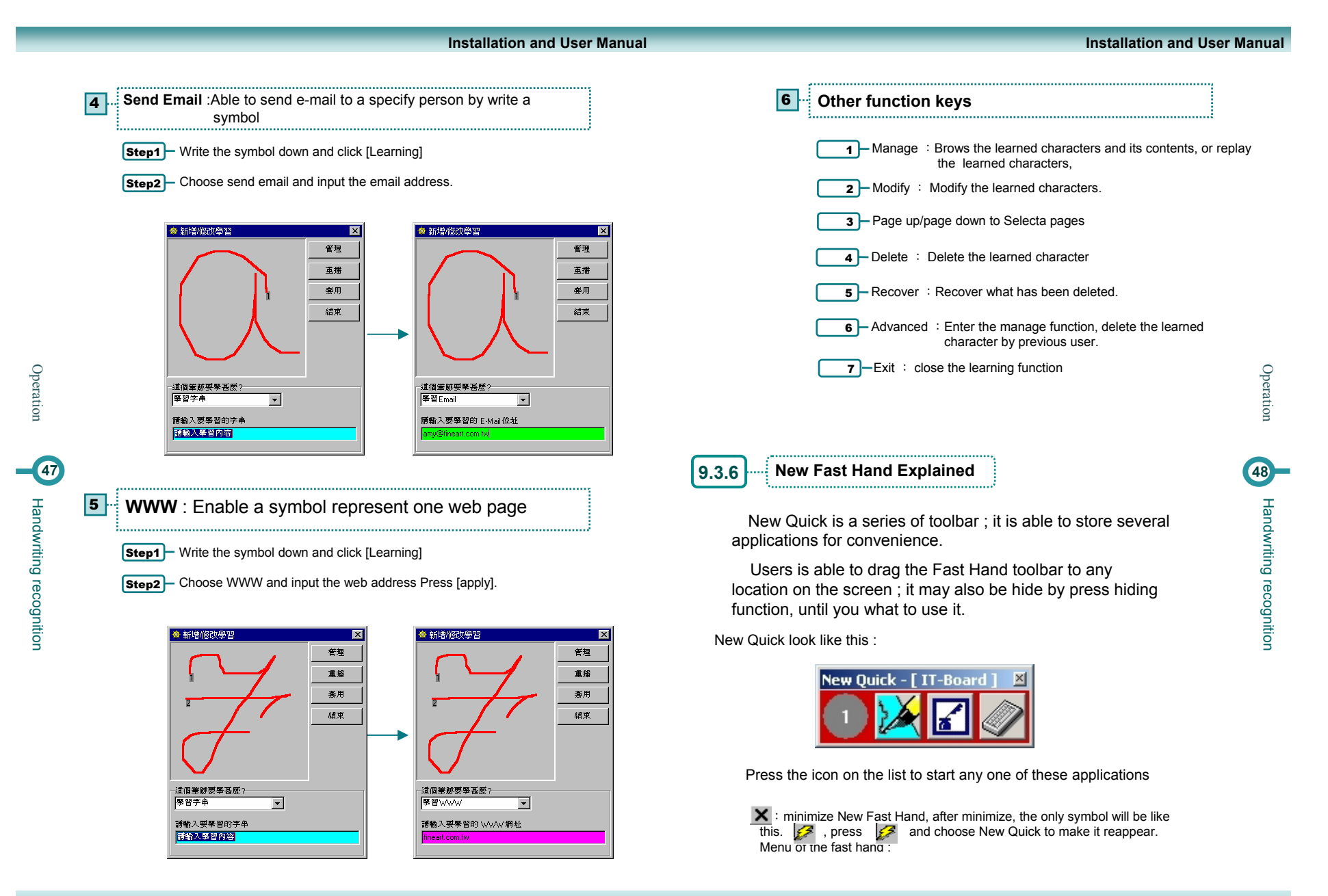

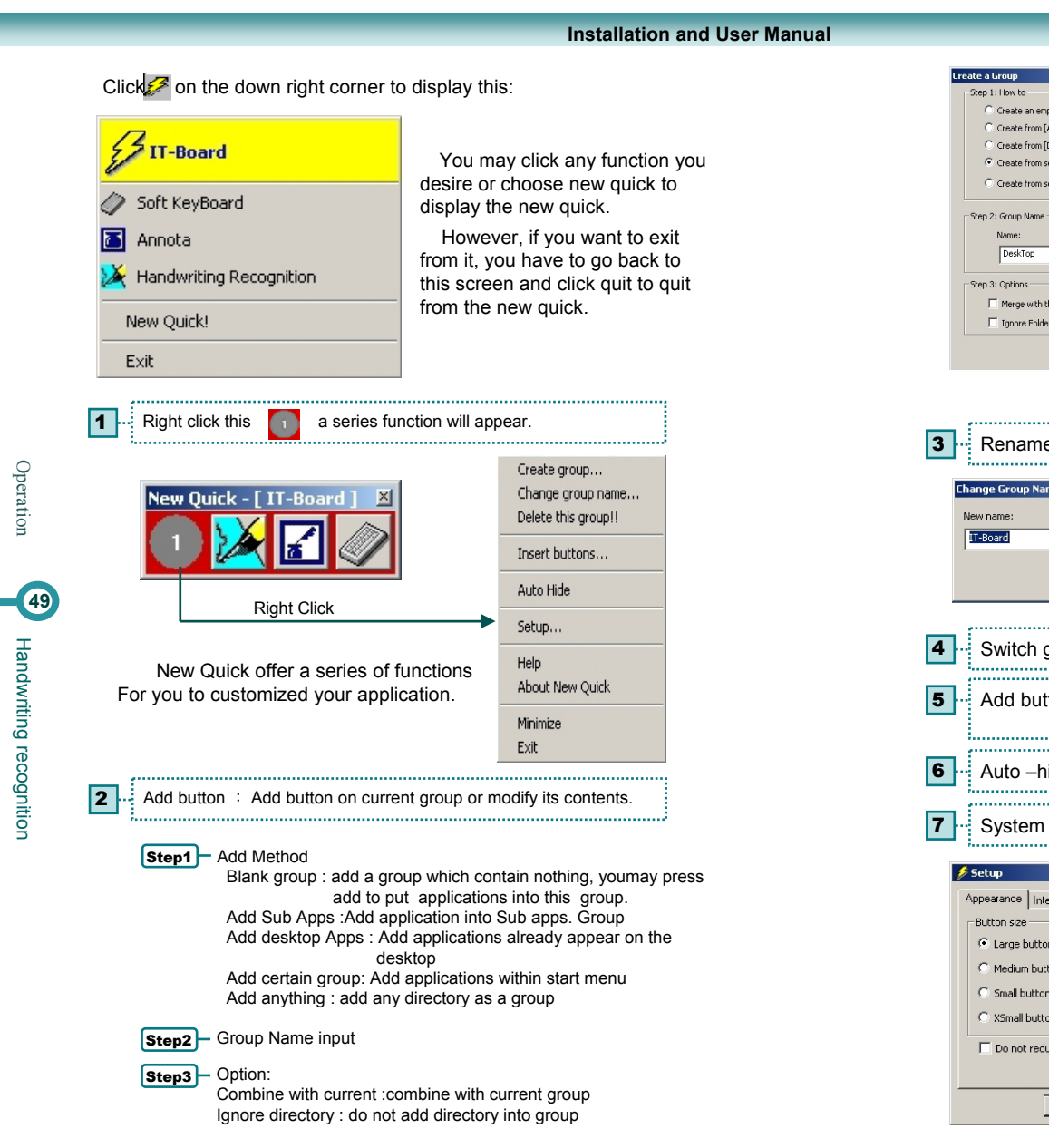

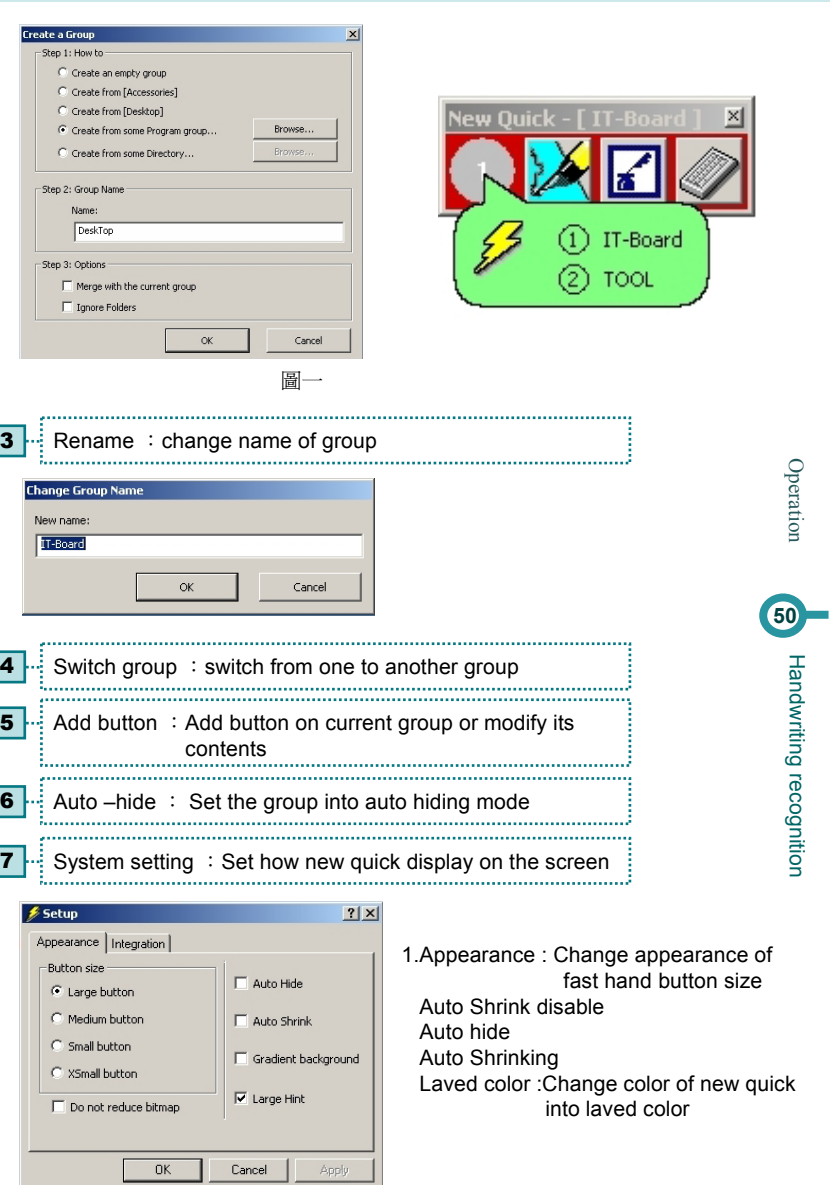

**Installation and User Manual**

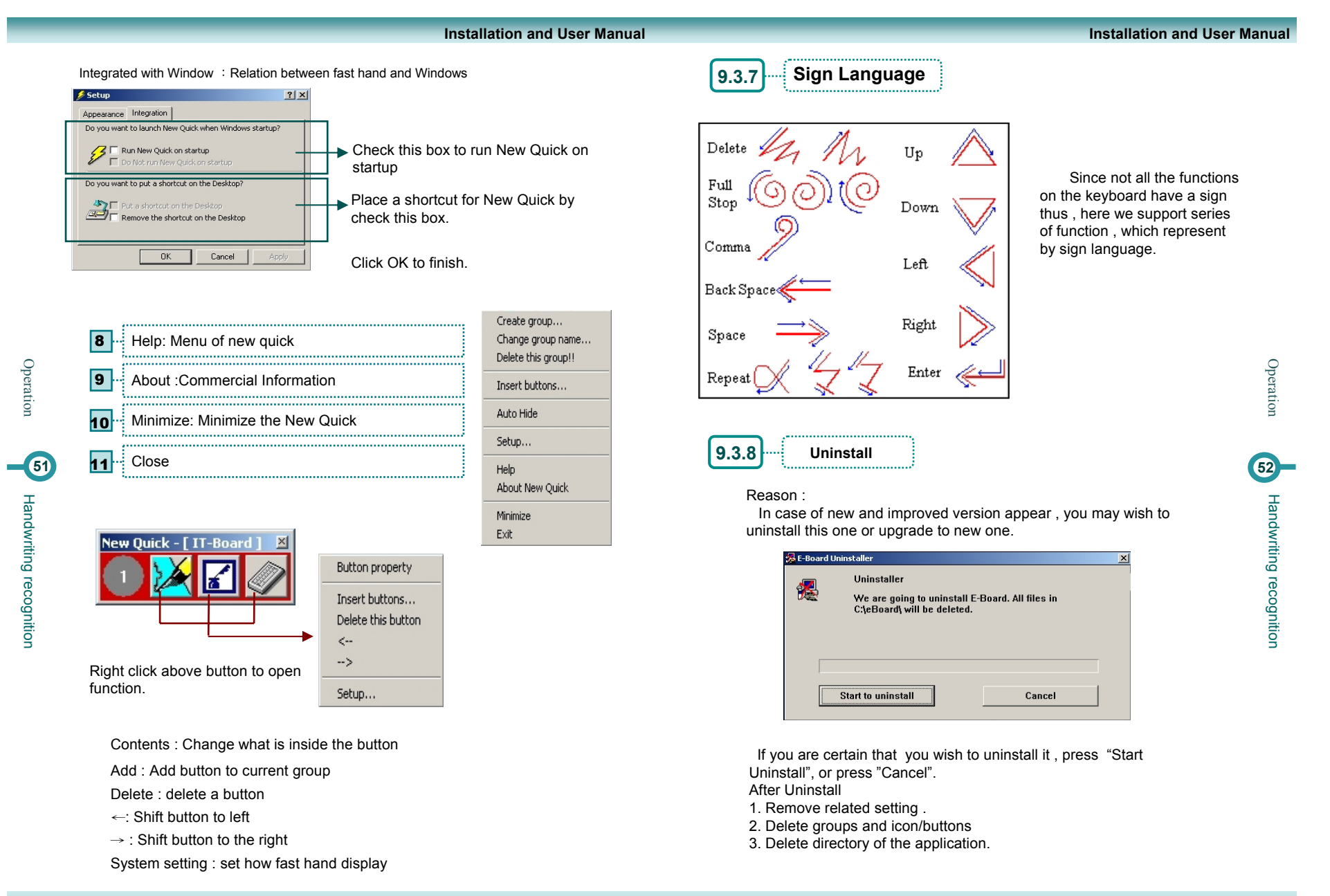

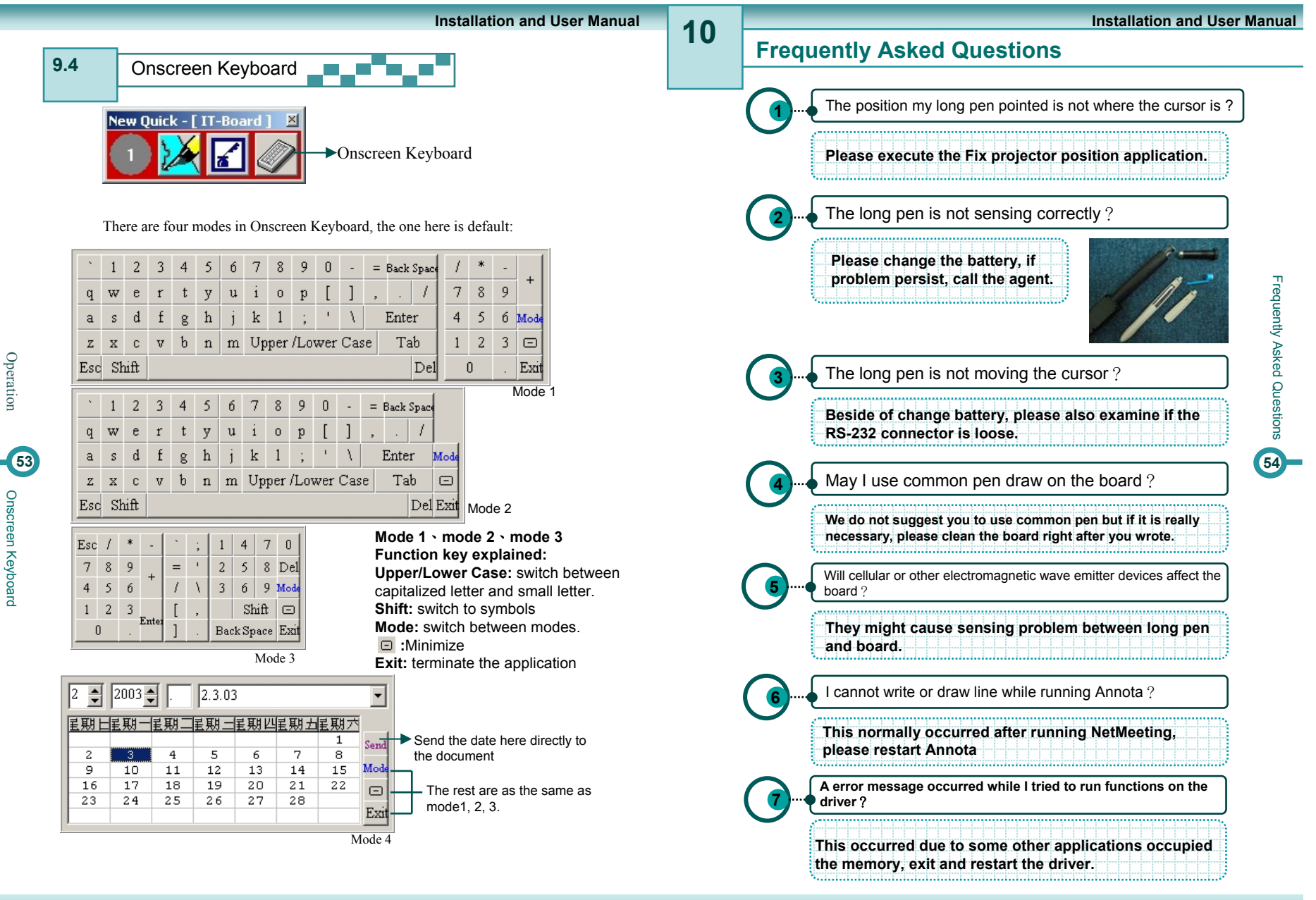

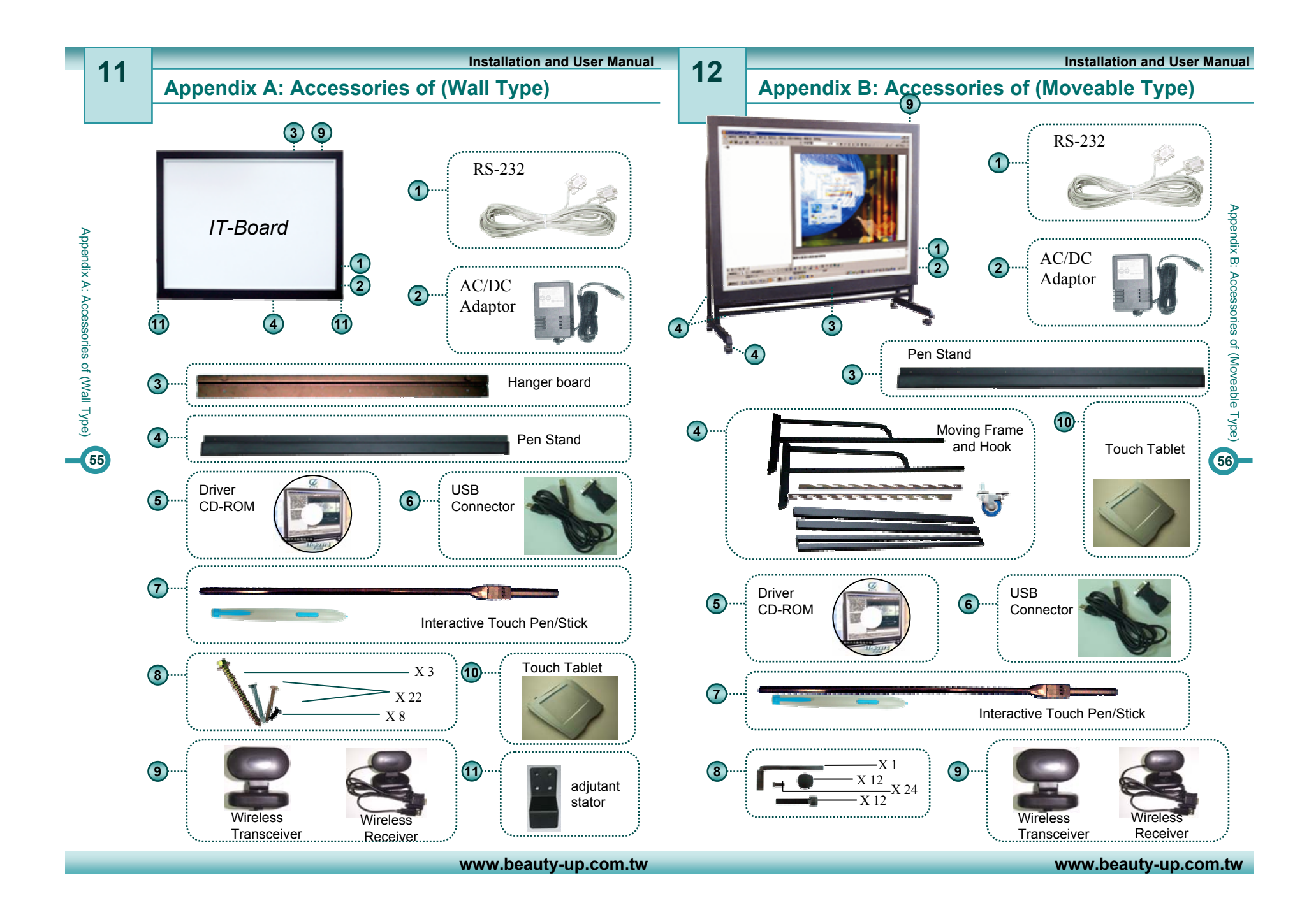